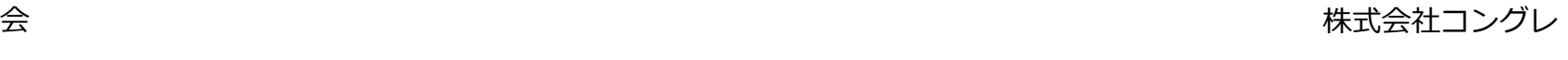

1

## **読み原稿付きスライドデータ(PDF)作成方法**

 すでに作成しているスライドを、発表用スライド(読み原稿付き)として修正し、提出用PDFとする場合も同様の手順となります。

1. ①「表示」タブをクリックしてください。 ②「ノートマスター」をクリックしてください。

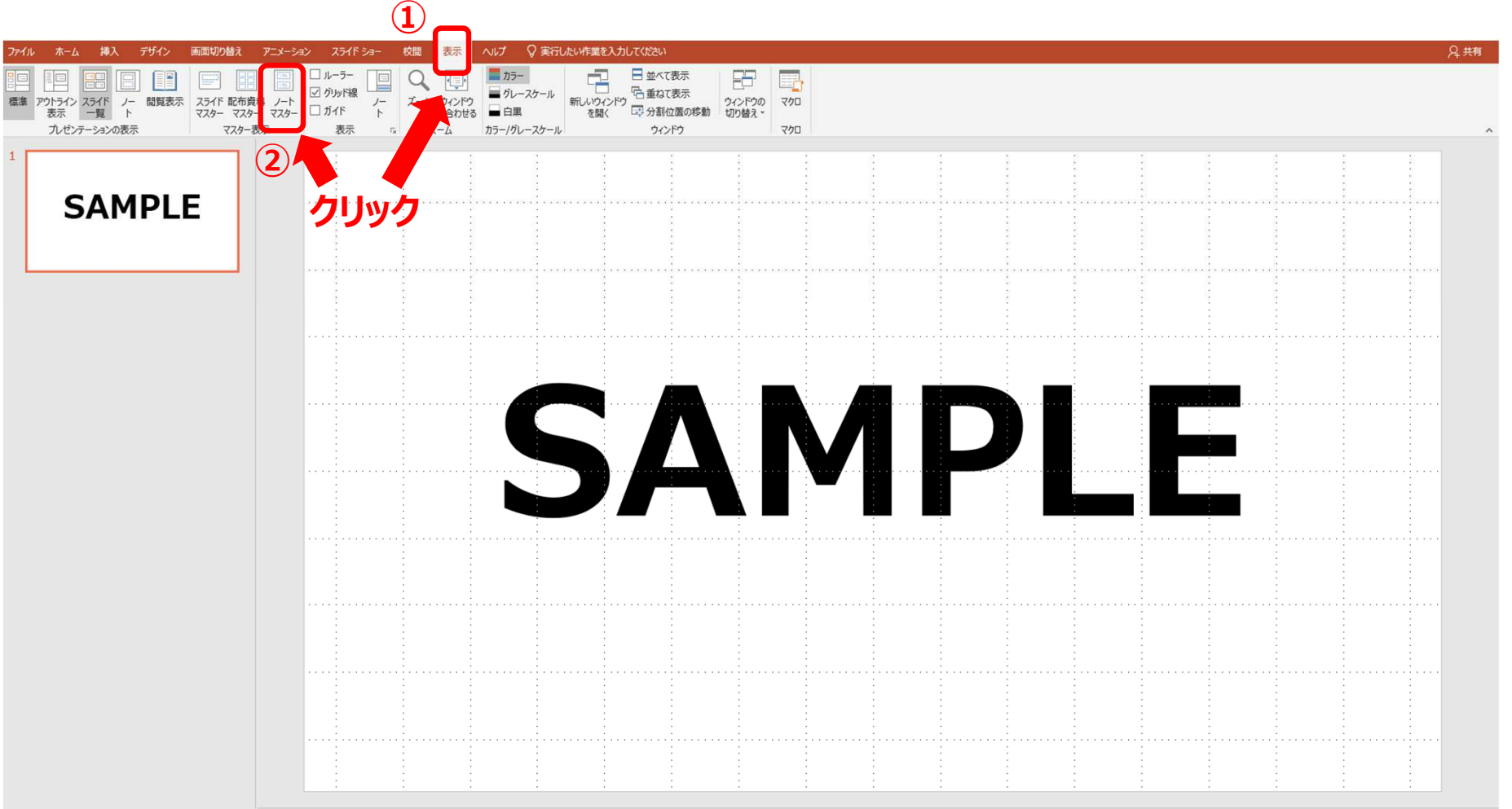

2.「ノートのページの向き」で【横】を選択し、スライドの向きを変更してください。

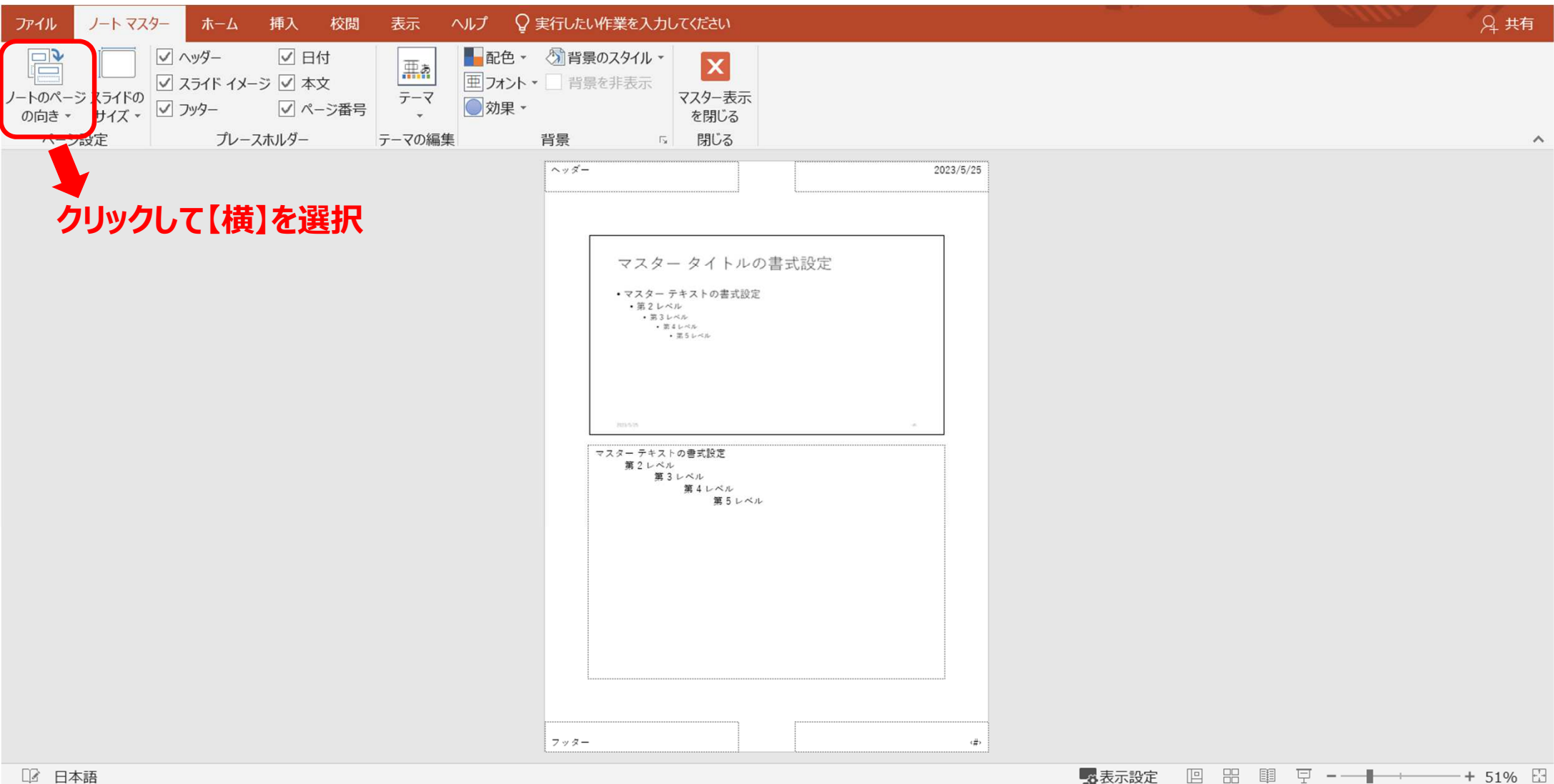

3. 【1】スライドと【2】読み原稿の高さ比率が「7:3」になるように、それぞれのサイズを変更してください。

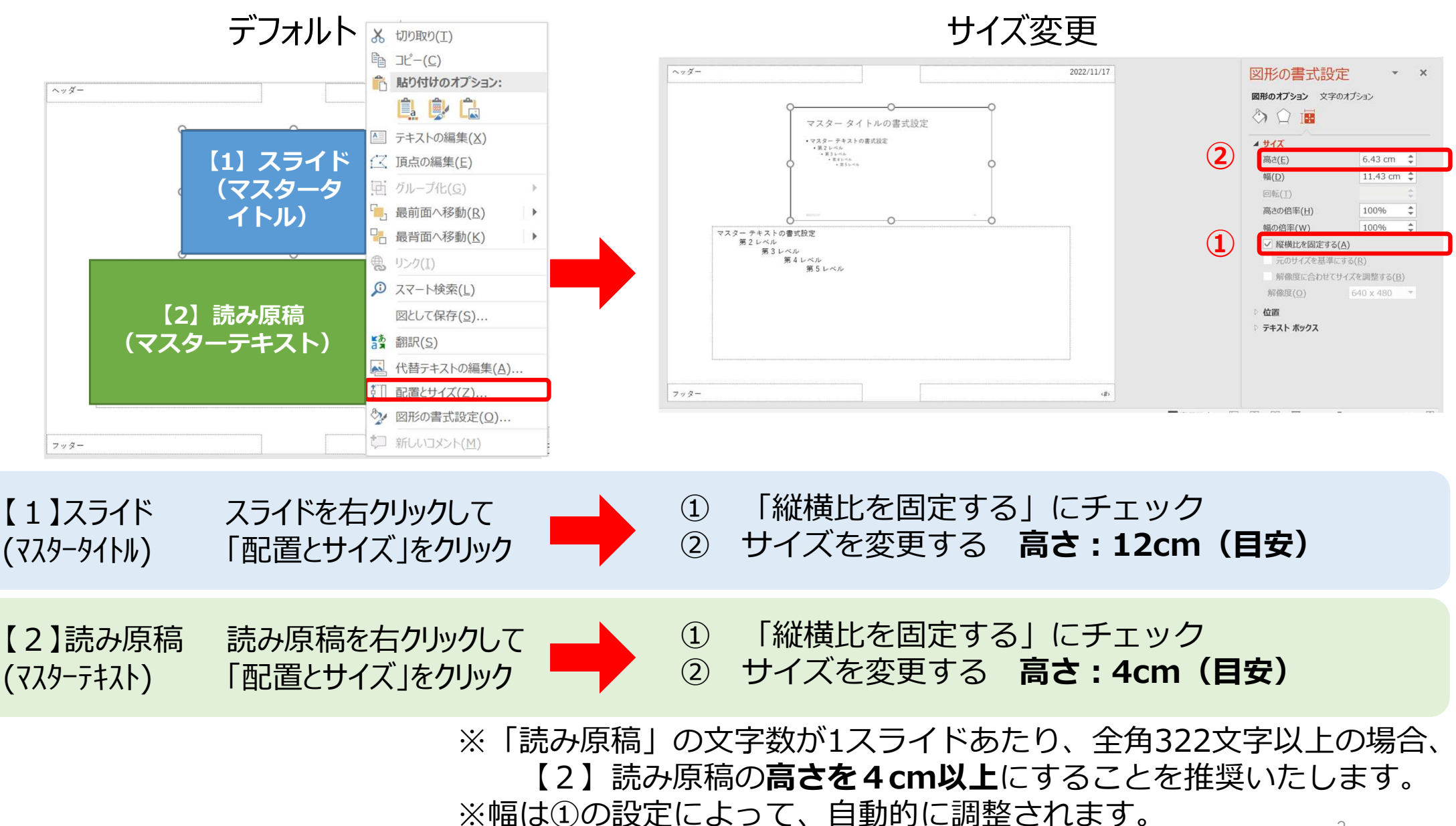

#### 4.【1】スライドと【2】読み原稿を両方選択して、中央揃えにします。

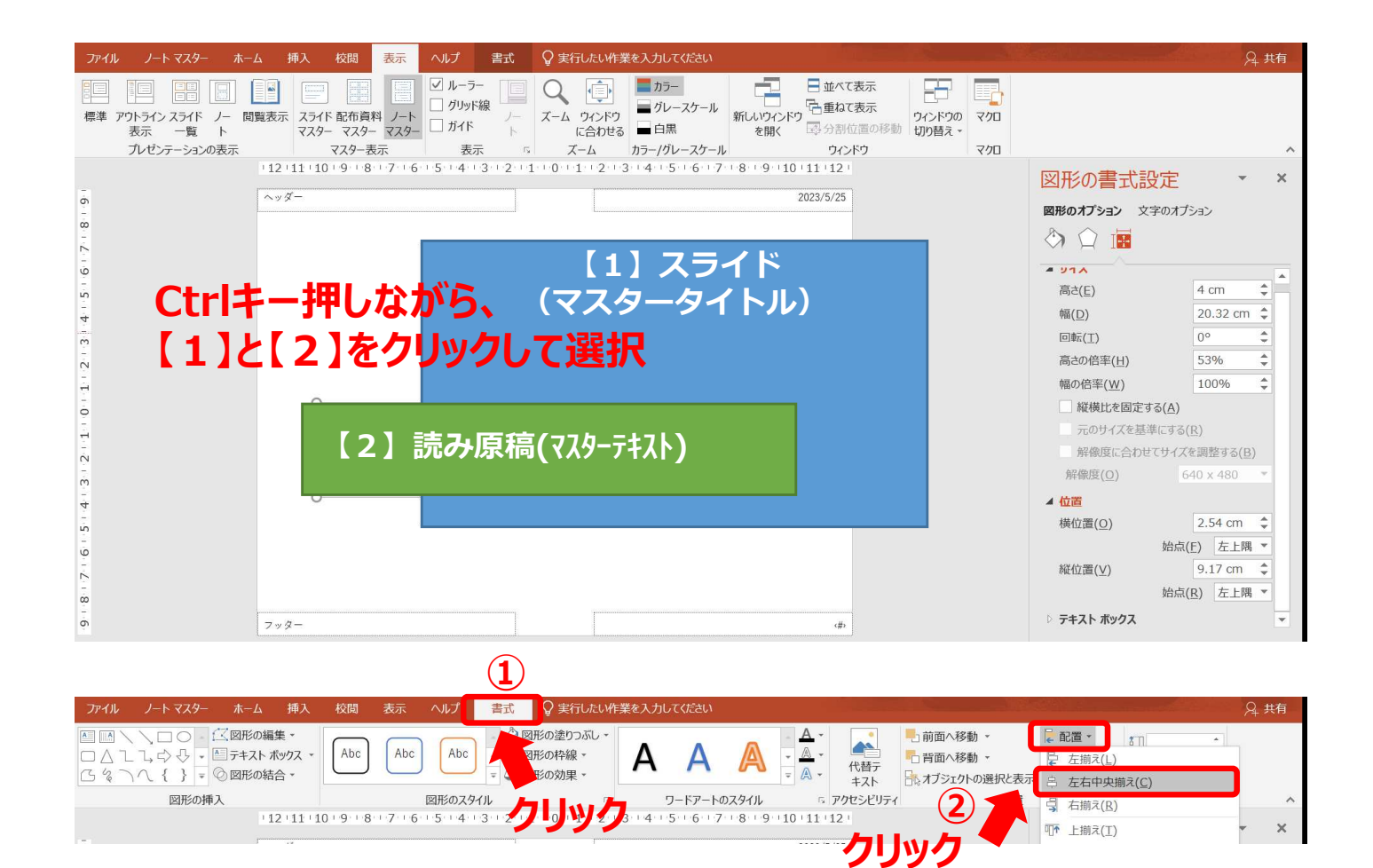

#### 5.【1】スライドと【2】読み原稿が重ならないよう、適宜、位置を調整してください。

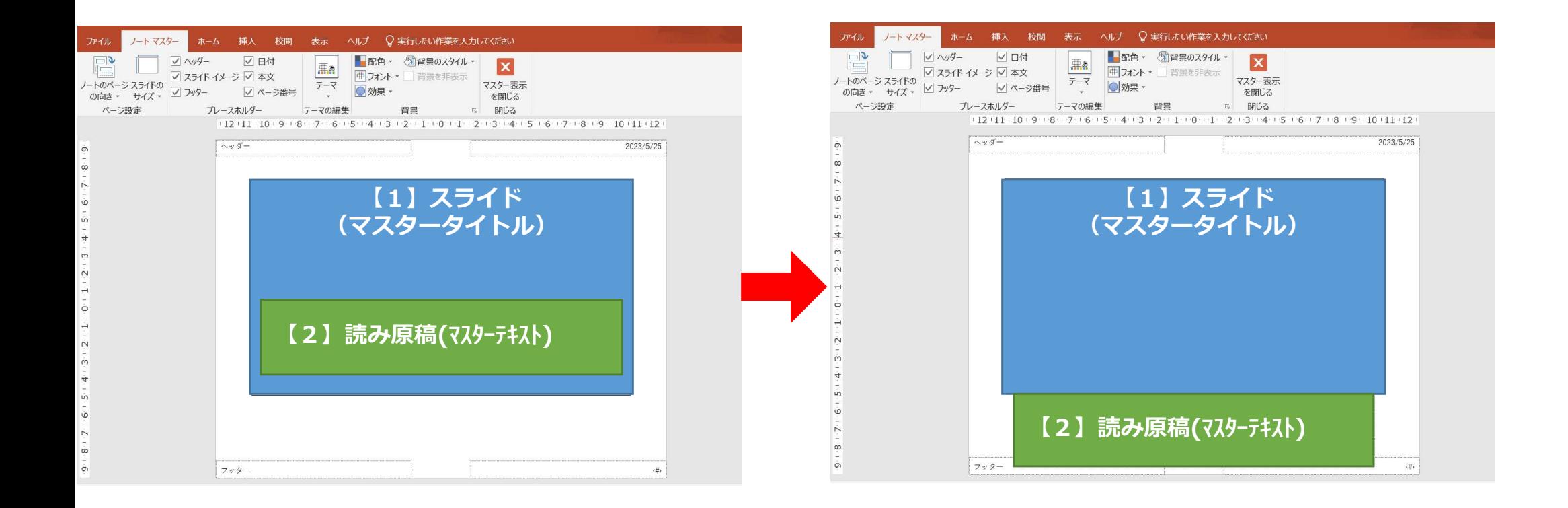

6.サイズと位置を調整した後、ノートマスタータブより「マスター表示を閉じる」をクリックしてください。※ここで設定したサイズは、すべてのページに適用されます。

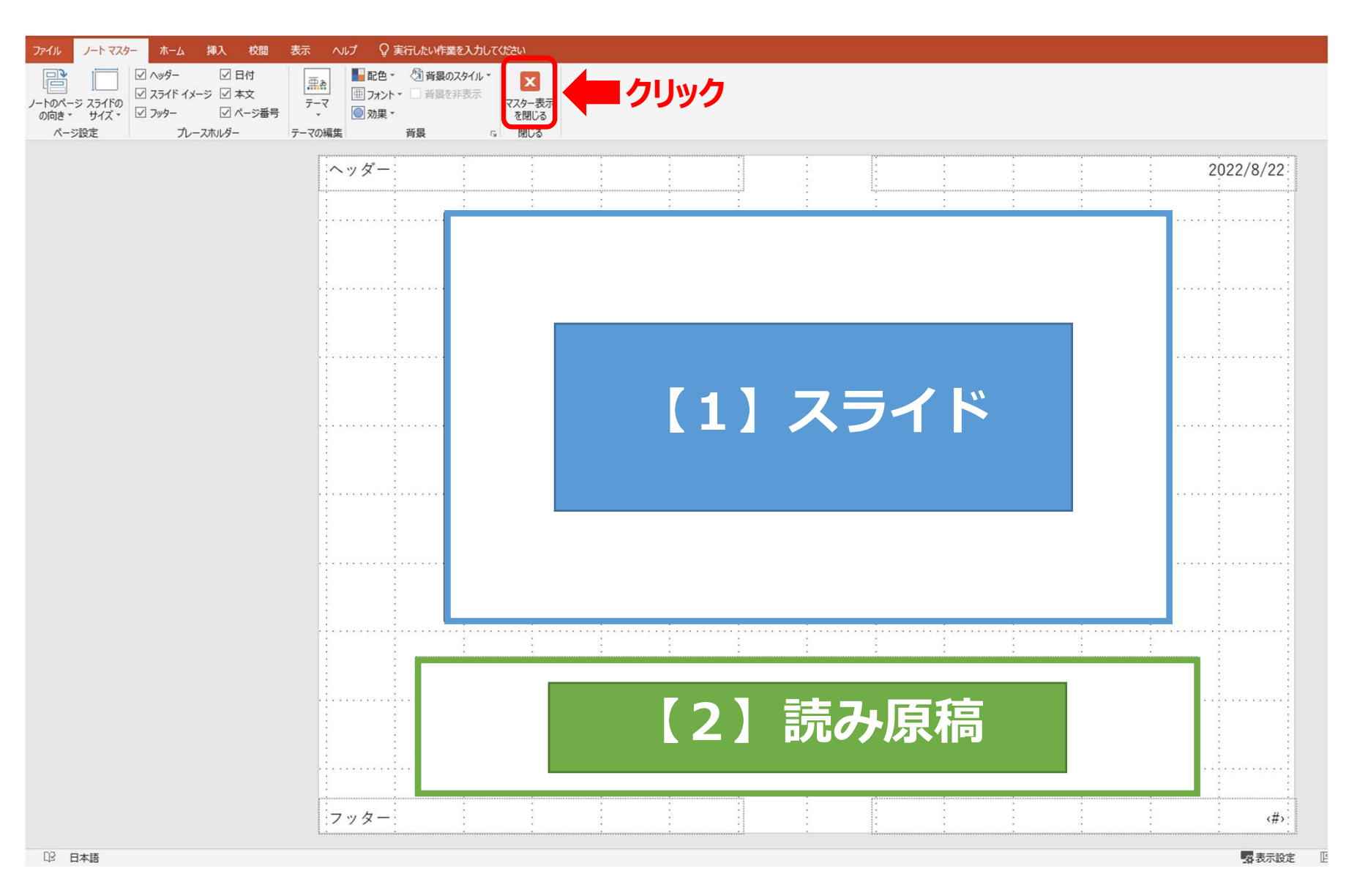

#### 7. 「ノート」をクリック後、全スライドの下部に「読み原稿」を入力してください。

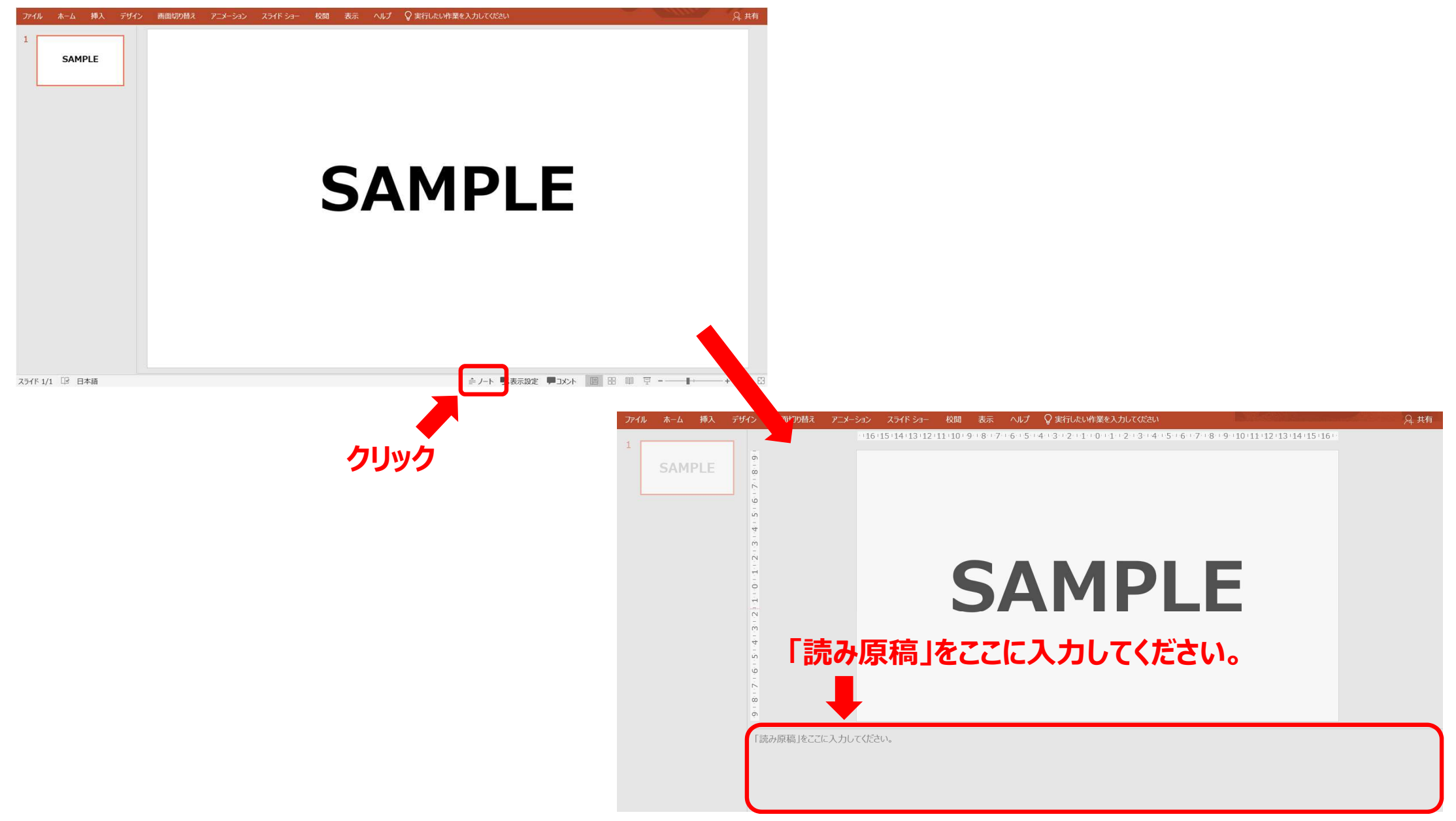

#### 8・9の手順で、PDFの作成ができない場合10・11の手順をお試しください

8.スライドが完成したら、 ①ファイルタブをクリック後、「エクスポート」をクリックしてください。②「PDF/XPSの作成」をクリックしてください。

### ①「エクスポート」をクリック

#### ②「PDF/XPSの作成」をクリック

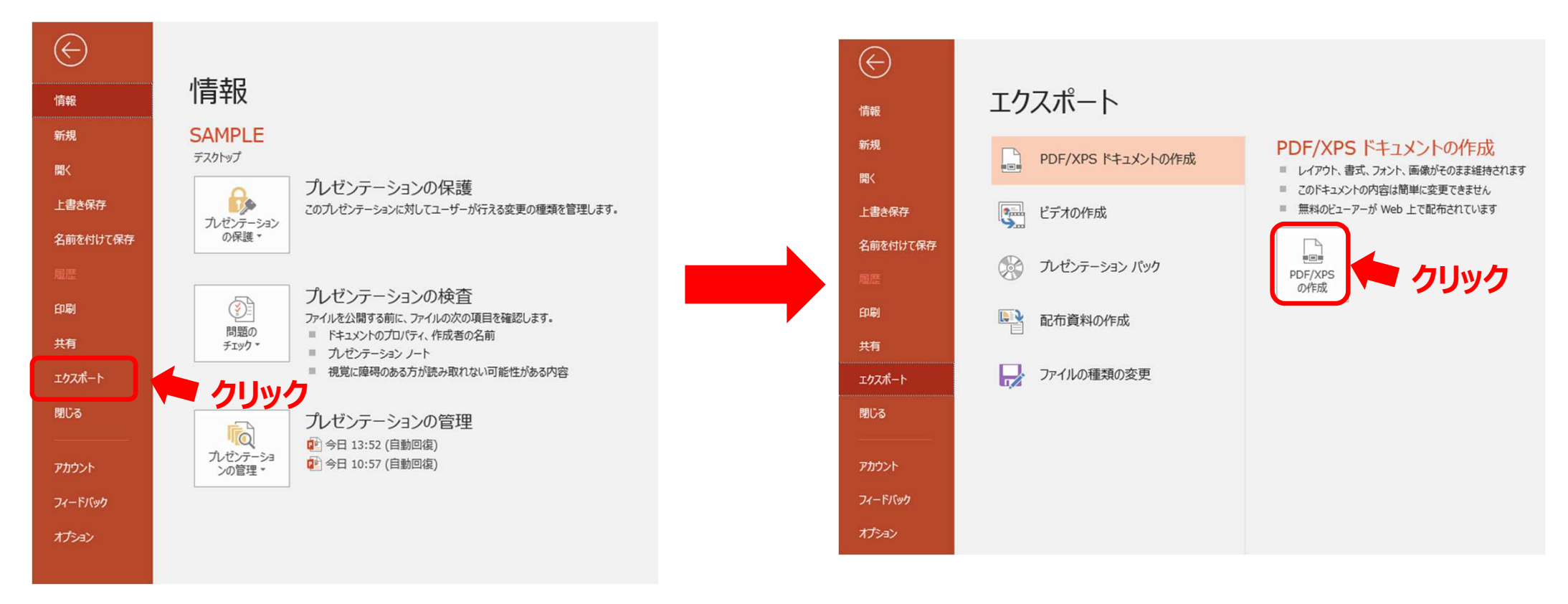

#### 8・9の手順で、PDFの作成ができない場合10・11の手順をお試しください

9. ①「オプション」をクリックしてください。 ②発⾏対象で「ノート」を選択し、OKをクリックしてください。3「発行」をクリックしてください。

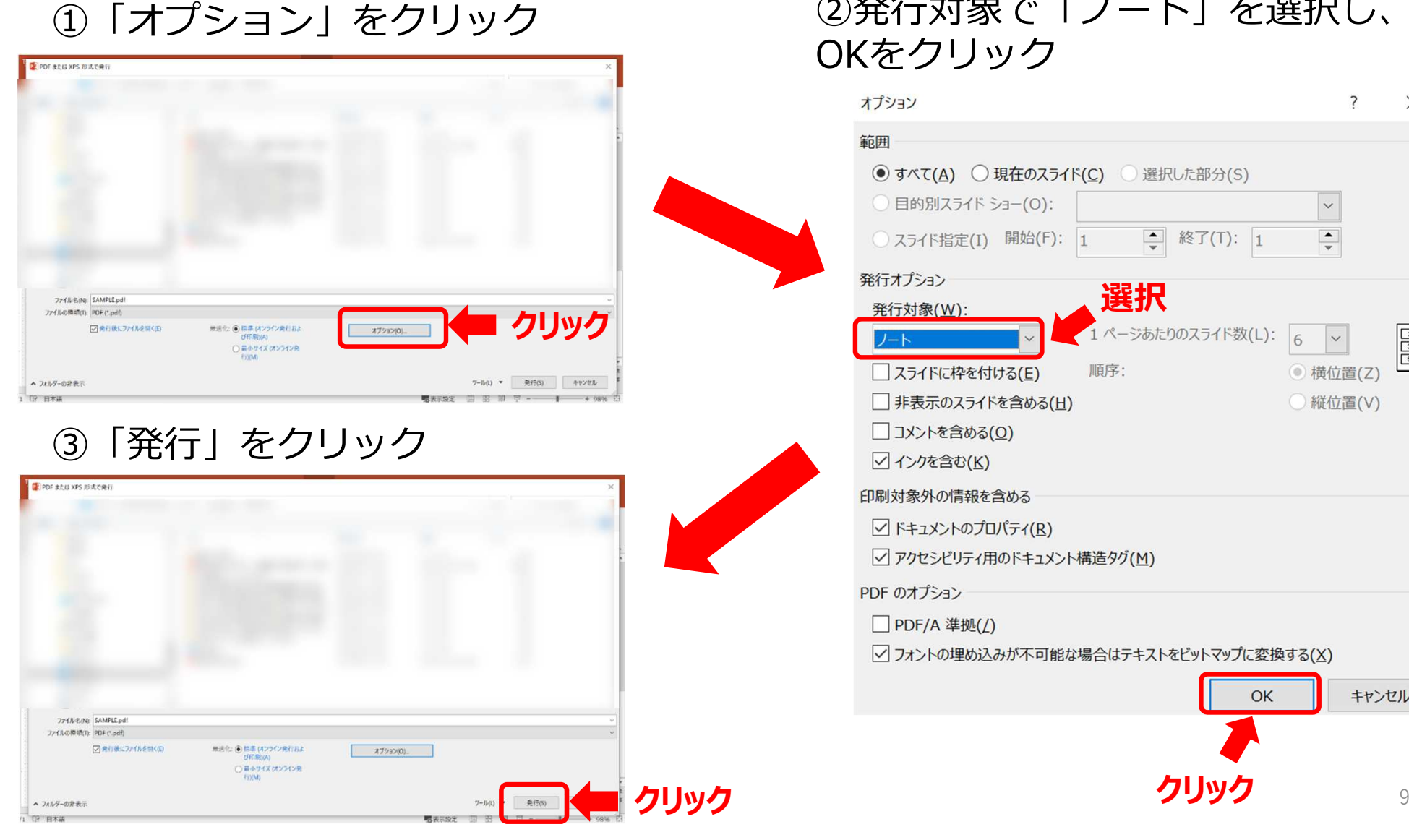

# ②発⾏対象で「ノート」を選択し、

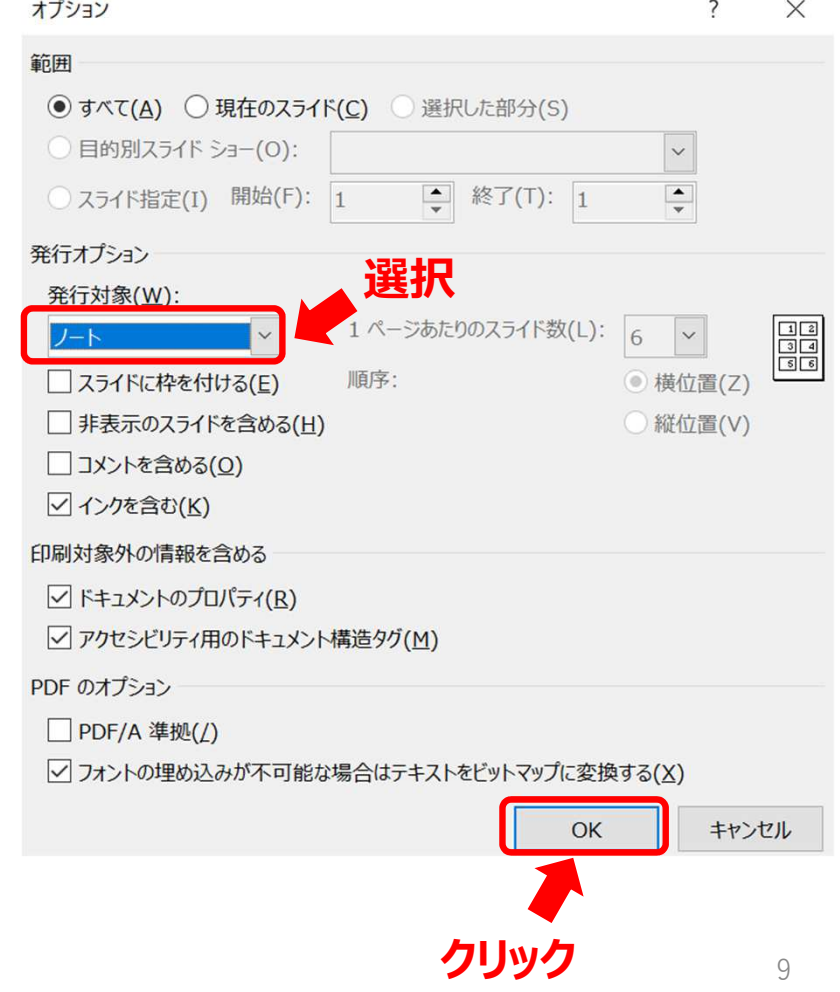

#### 8・9の手順で、PDFの作成ができない場合

10.スライドが完成したら、 ①ファイルタブをクリック後、「名前を付けて保存」をクリックしてください。②ファイルの種類は「PDF」を選択してください。

#### ①「名前を付けて保存」をクリック

#### ■2 名前を付けて保存  $\times$  $(\in$  $\mathbf{F} \cdot \overline{\mathbf{H}} \mathbf{F} = \mathbf{D} \cdot \overline{\mathbf{F}} \mathbf{F} + \mathbf{E} \mathbf{p} \mathbf{E} \mathbf{E} \mathbf{E} \mathbf{H} + \mathbf{E} \mathbf{F} \mathbf{E} \mathbf{F} \mathbf{F} \mathbf{F} \mathbf{F} \mathbf{F} \mathbf{F}$  $\mathcal{L} = \mathcal{L} \mathcal{L}$ F You have 情報 情報 **SAMPLE** 新規 E an attitude 10 **BORNING SER B** and Subsidiary デスクトップ  $E$  since 間く **R** mode  $3.800$ プレゼンテーションの保護 **B** do a fillion  $1.41.04$ 上書き保存 D このプレゼンテーションに対してユーザーが行える変更の種類を管理します。  $+ 90$ プレゼンテーション 71 Houston  $+$  400000 **クリック** 名前を付けて保存 **B** Holling  $2.36 \times 100$ **E-Roming JR Security Northern** プレゼンテーションの検査 E FO - NIGHT C LEEDING BEES  $\circledS$ 印刷  $2.33346 - 2$ **E straustance** ファイルを公開する前に、ファイルの次の項目を確認します。  $-$  Parts 問題の ドキュメントのプロパティ、作成者の名前  $\mathbb{R}$ 共有 チェック· A. mon ■ カボデーションノート 視覚に障碍のある方が読み取れない可能性がある内容 エクスポート ファイルの種類(): PDF (\*.pdf) **クリックして、「PDF」を選択**閉じる 作成者: say-fujisawa プレゼンテーションの管理 タグ: タグの追加 **To** 件名: 件名の指定 会社·会社名の指定 □ 今日 13:52 (自動回復) プレゼンテーショ □ 今日 10:57 (自動回復) ● 標準 (オンライン発行およ アカウント ンの管理・ オプション(O)... び印刷)(A) □発行後にファイルを開く(E) フィードバック ○ 最小サイズ (オンライン発 行)(M) オプション ツール(L) ▼ 保存(S) キャンセル ヘ フォルダーの非表示

#### ②ファイルの種類は「PDF」を選択

#### 8・9の手順で、PDFの作成ができない場合

#### 11. ①「オプション」をクリックしてください。 ②発⾏対象で「ノート」を選択し、OKをクリックしてください。③「保存」をクリックしてください。

#### ①「オプション」をクリックOr P2 名前を付けて保存  $\mathbb{E} \left[ \frac{\partial \mathbf{u}}{\partial t} \right] = 2 \pi \mathcal{D} \mathbb{E} \left[ \mathbb{E} \left[ \frac{\partial \mathbf{u}}{\partial t} \right] \right]$  and the set of the field  $\mathbb{E} \left[ \frac{\partial \mathbf{u}}{\partial t} \right]$  $-2$ 2 Soundered **MARK** Witness Ferred **B** securities **SIE RIGHTS B** can have **K** look R. most  $4 - 46 +$ **B** in a final 3 8 10 2. Hoofbay TOTALES MAIL 22 ファイルの種類(T): PDF (\*.pdf) 作成者: say-fujisawa タイトル: PowerPoint プレゼンテー... マネージャー: マネージャーの指定 タグ: タグの追加 件名: 件名の指定 会社: 会社名の指定 クリック オプション(O). ○ 最小サイズ (オンライン発  $f_{\overline{J}}(M)$ ヘ フォルダーの非表示 ツール(L) ▼ 保存(S) キャンセル

#### ③「保存」をクリック

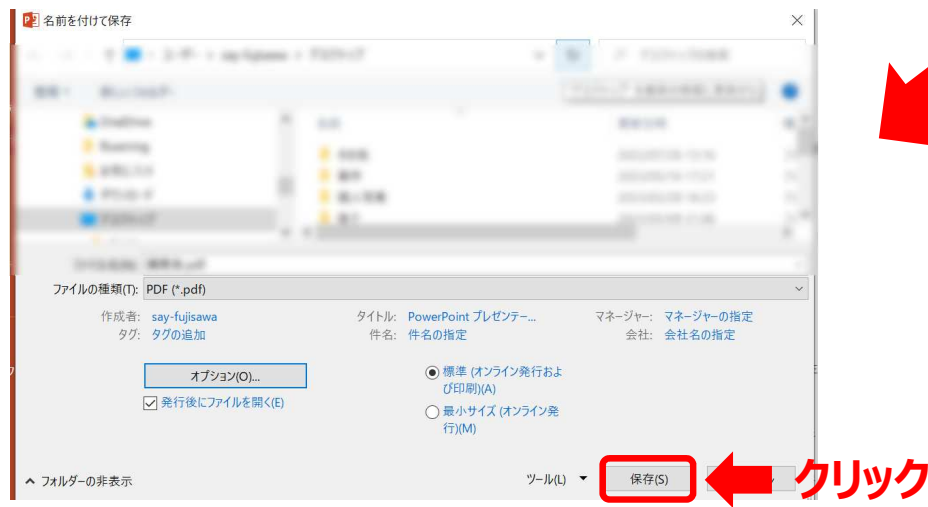

## △の発行対象で「ノート」を選択し、<br>△ OKをクリック OKをクリック

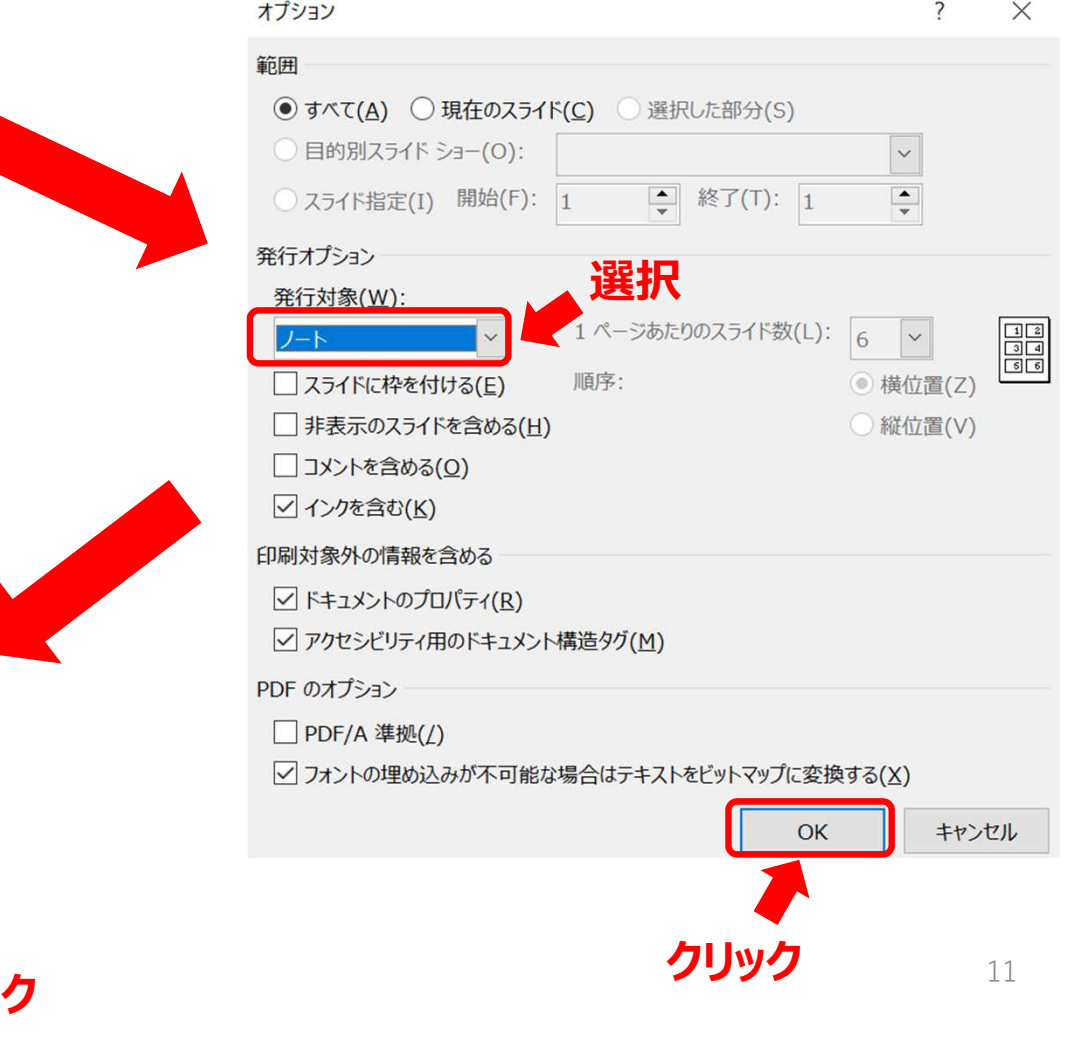

12.データ登録サイトに、読み原稿付きスライドデータ(PDF)をアップロードしてください。

<データ登録サイト URL> https://reg.micevirtual.jp/jsfr2023/my/login/login.html

#### **MICEnavi 閲覧ページ(イメージ)**

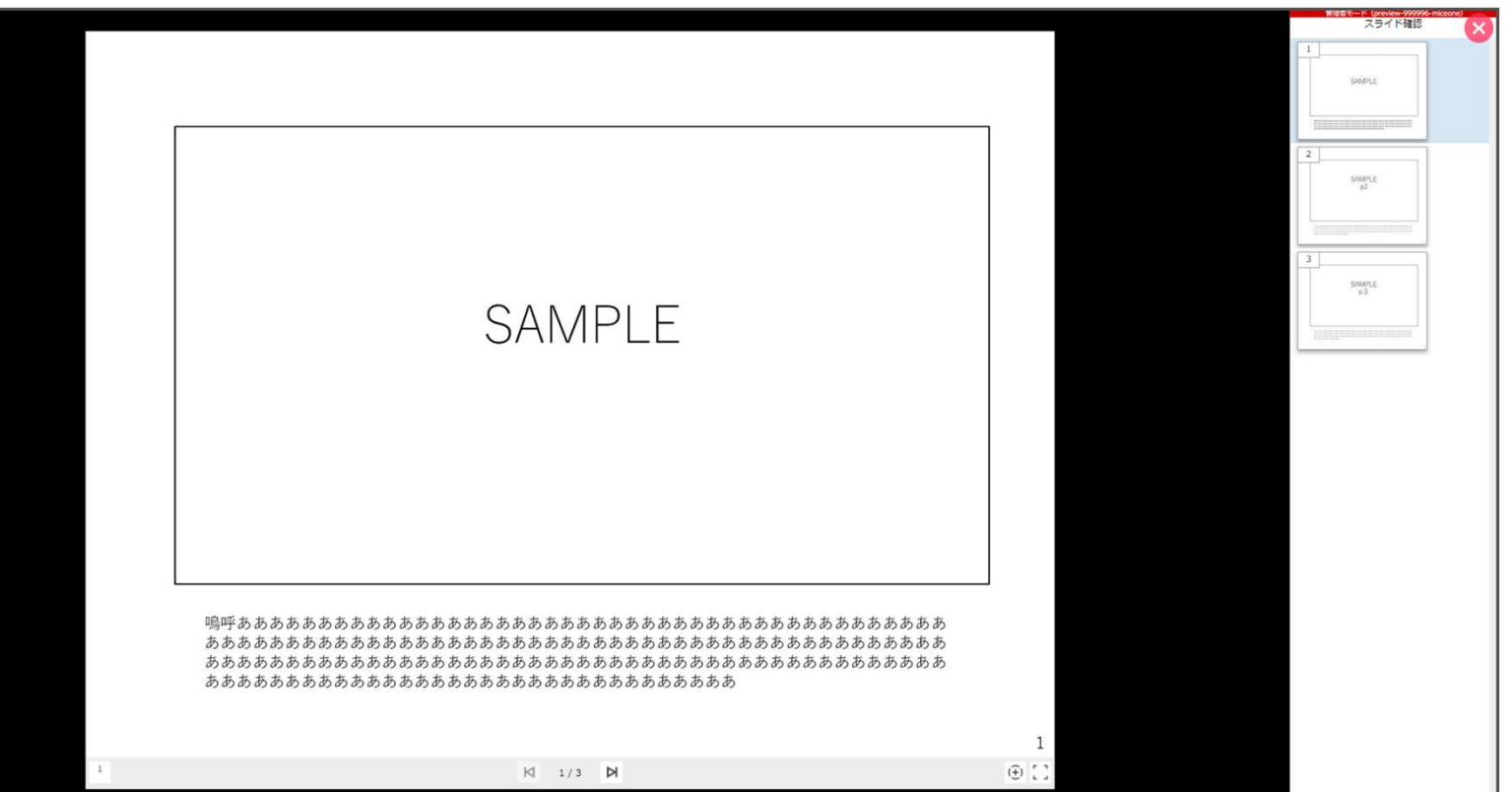